# **Lexis**<sup>®</sup>Library Essential User Guide

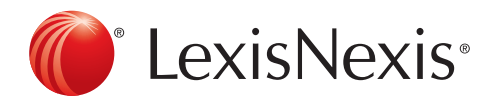

The Future of Law. Since 1818.

#### Overview of the Homepage

Navigating to LexisLibrary:

- Enter the address www.lexisnexis.com/uk/legal into your browser of choice

Bookmarking the LexisLibrary page in your browser:

- In Internet Explorer right click anywhere on the page and click Add To Favorites
- In Google Chrome click on the Star icon in the address bar and specify Bookmarks Bar in the Folder field.
- In Mozilla Firefox click on the Star icon next to the address bar. You can then move it into the Bookmarks Bar by clicking on the icon to the right of the Star icon.

Input your username and password into the LexisLibrary Login.

Tick the box Remember Me at the login page and the site will remember your password and always take you directly to the home page on accessing the website.

#### **Searching**

When searching in any of the search boxes on Lexis Library, use the principle of Terms and Connectors (unless you are confident of the exact legal phrase). Enter the words you would expect to find in the document you are looking for and link with a connector. Please see the **Connectors** guide for more details.

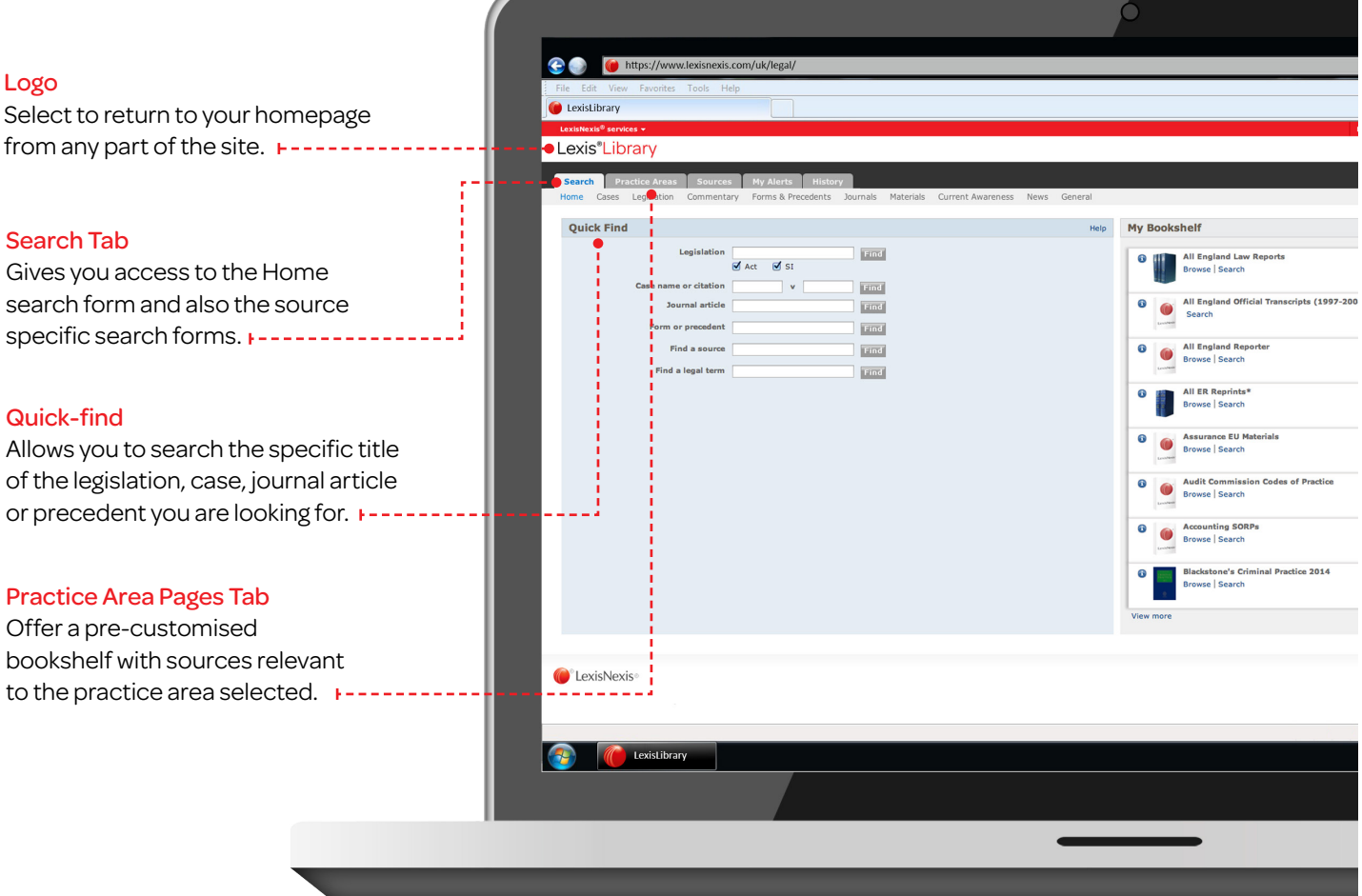

Overview of the Homepage (continued)

#### Is the widest search form on the site and will search across the full text of all subscribed content.  $\bigcap$ ia.  $\mathbf{x}$ Helpline: 0845 370 1234  $\bullet$   $\bullet$   $\bullet$ My Bookshel My Bookshelf wse | Se -4 ipts (1997-2008)<sup>.</sup> The bookshelf can be customised  $\bullet$  $\sim$ to suit your needs by clicking on All England Re Edit Source List. You can also arrange the bookshelf. - Click on a book - Hold down the mouse button - Drag and drop the book to the point  $rac{1}{2014}$ at which you would like it to appear To view a title from the bookshelf, click on the Browse link under the source you wish to open. $\sim$   $\frac{64}{100}$  and  $\frac{12:01}{08/04/2014}$

Explore

## Working with Results

Sort results by will allow you to change the way your results are displayed, by clicking on the drop-down and choosing a suitable option.

Tabs along the top of the results page allow you to filter your results concentrate on a specific content type to help you minimise results.

We also provide you with quick links to Save This Search, Create an Alert if new results become available and Link to this search which will copy the URL for future or forward to other users.

Each result is displayed in the middle of the screen. To view a Preview of the document, click on the Preview button on the right hand side of the screen.

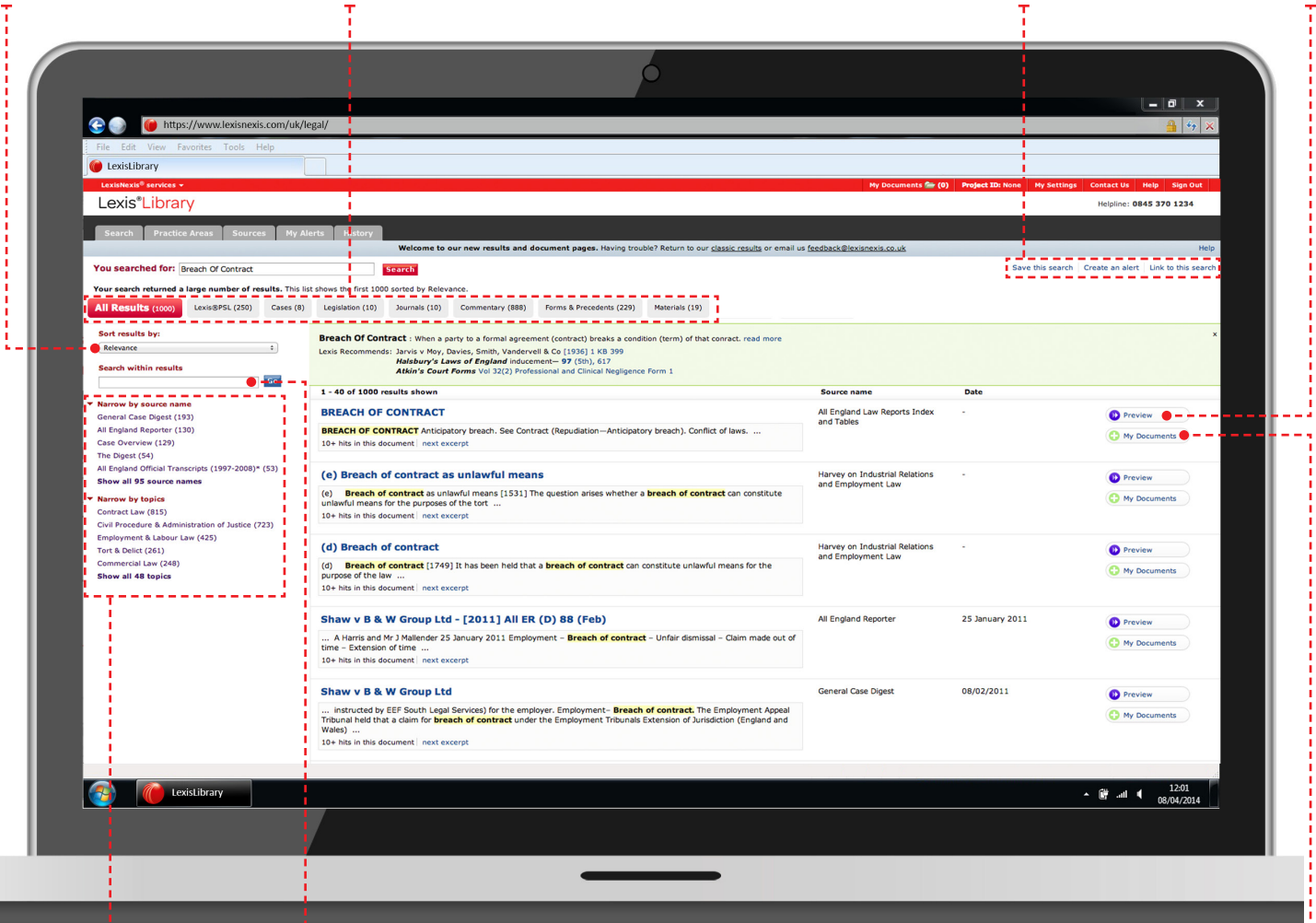

The **filters** on the left of the screen will allow you to refine your search by organising your results into groups. Click on a filter such as a topic to view only the cases relating to that legal topic of interest.

Above the filters is the Search within results box. Insert a further search term or phrase and the service will look for this additional search term or phrase within your existing results.

To review later or collate documents you may select + My Documents. This will then be added to the My Documents folder at the top of the screen.

## Working with Results (continued)

Use the Back button to go back one page and the View last search link to go back to your list of results.

Use the blue hyperlinks inside of the document to link to legislation, cases or any other related content. Click on the links within the View whole of box to view the entire section, legislation or chapter as required.

Click on the blue links displayed in Legal Terms to go to information relating to relevant legal terms.

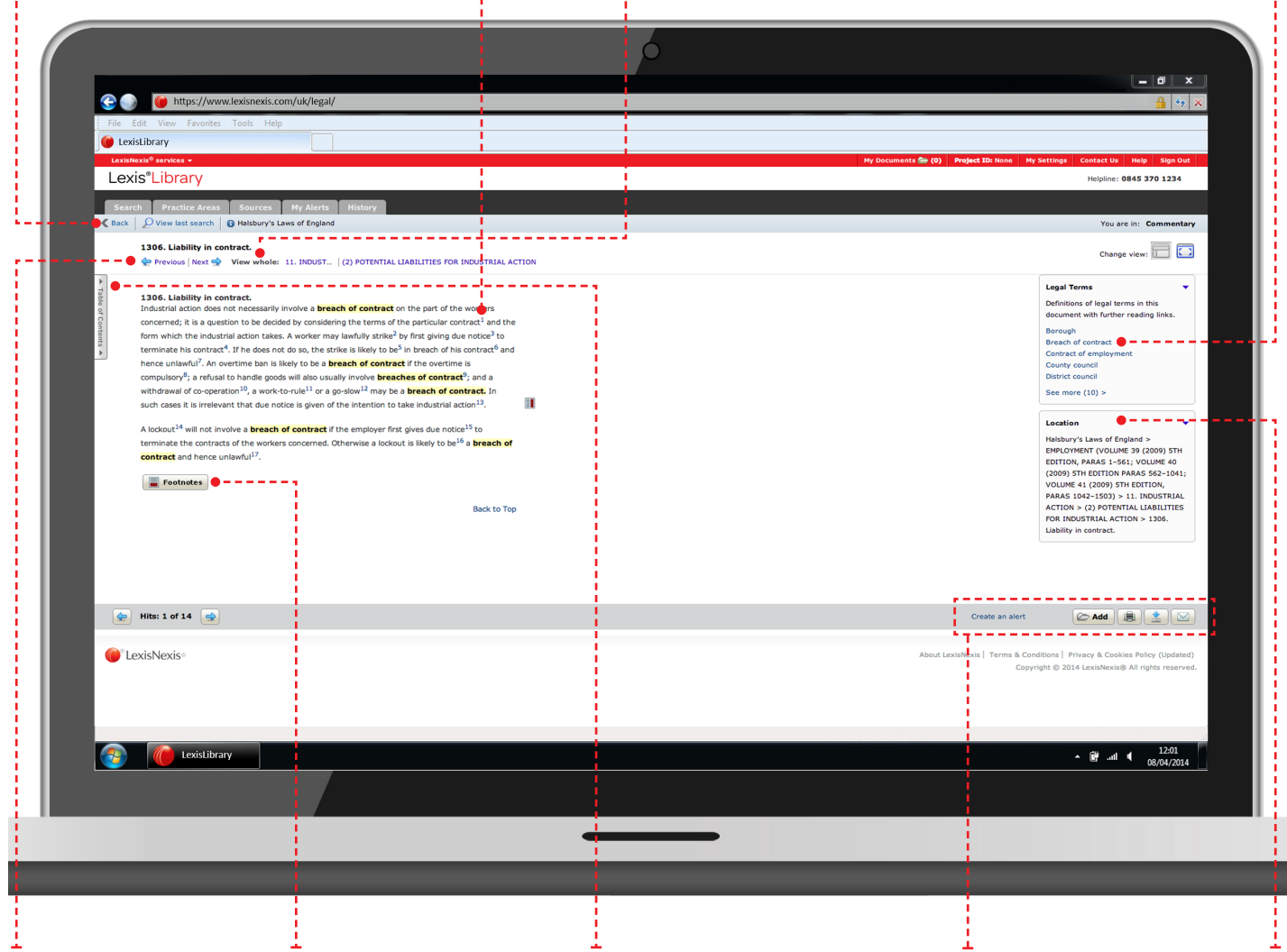

Use the Previous and **Next** arrows to navigate to the relevant documents in your results list.

The Footnotes icon will, when relevant, open any footnotes contained within your document.

Once you have selected your document use the Table of Contents tab on the left of the screen to open the table of contents screen and navigate the preferred source.

Links on the bottom right of the document allow you to Create an alert for any changes, Print the document, Email it as an attachment or Download it as a Word or PDF document.

## The Location

box shows you in which source your document has been found.

Visit our website [www.LNAcademy.com](http://www.LNAcademy.com) or follow us on Twitter [@LNResources](https://twitter.com/lnresources) Helpdesk number: 0845 370 1234

The Future of Law. Since 1818.

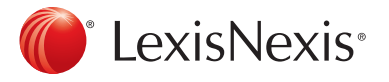

Reed Elsevier (UK) Limited trading as LexisNexis. Registered office 1-3 Strand London WC2N 5JR Registered in England number 2746621 VAT Registered No. GB 730 8595 20. LexisNexis and the Knowledge Burst logo<br>are trademarks